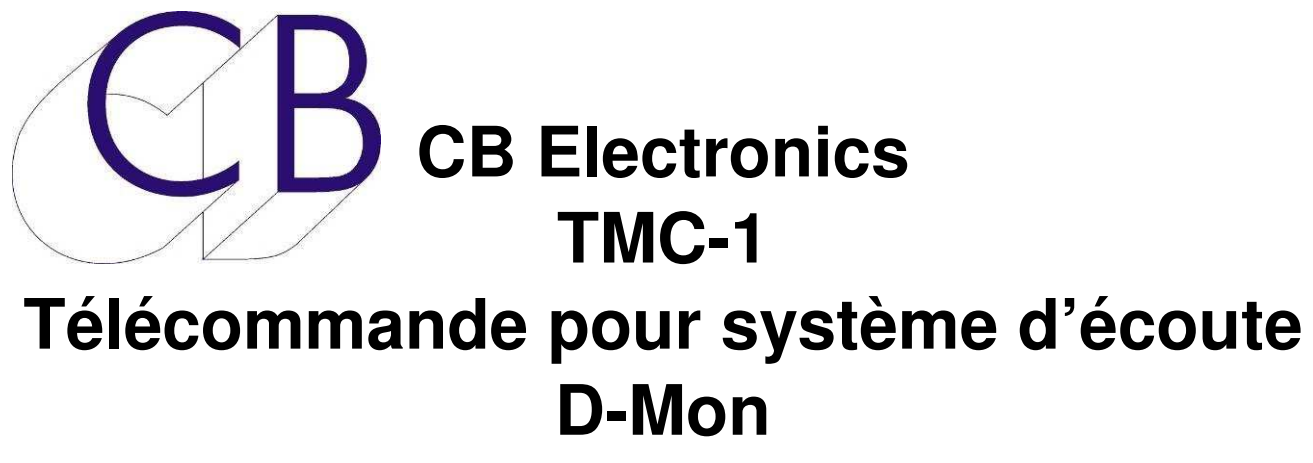

**Manuel d'utilisation** 

Ce manuel est actuellement en phase de mise à jour. Il ne peut être considéré comme complet.

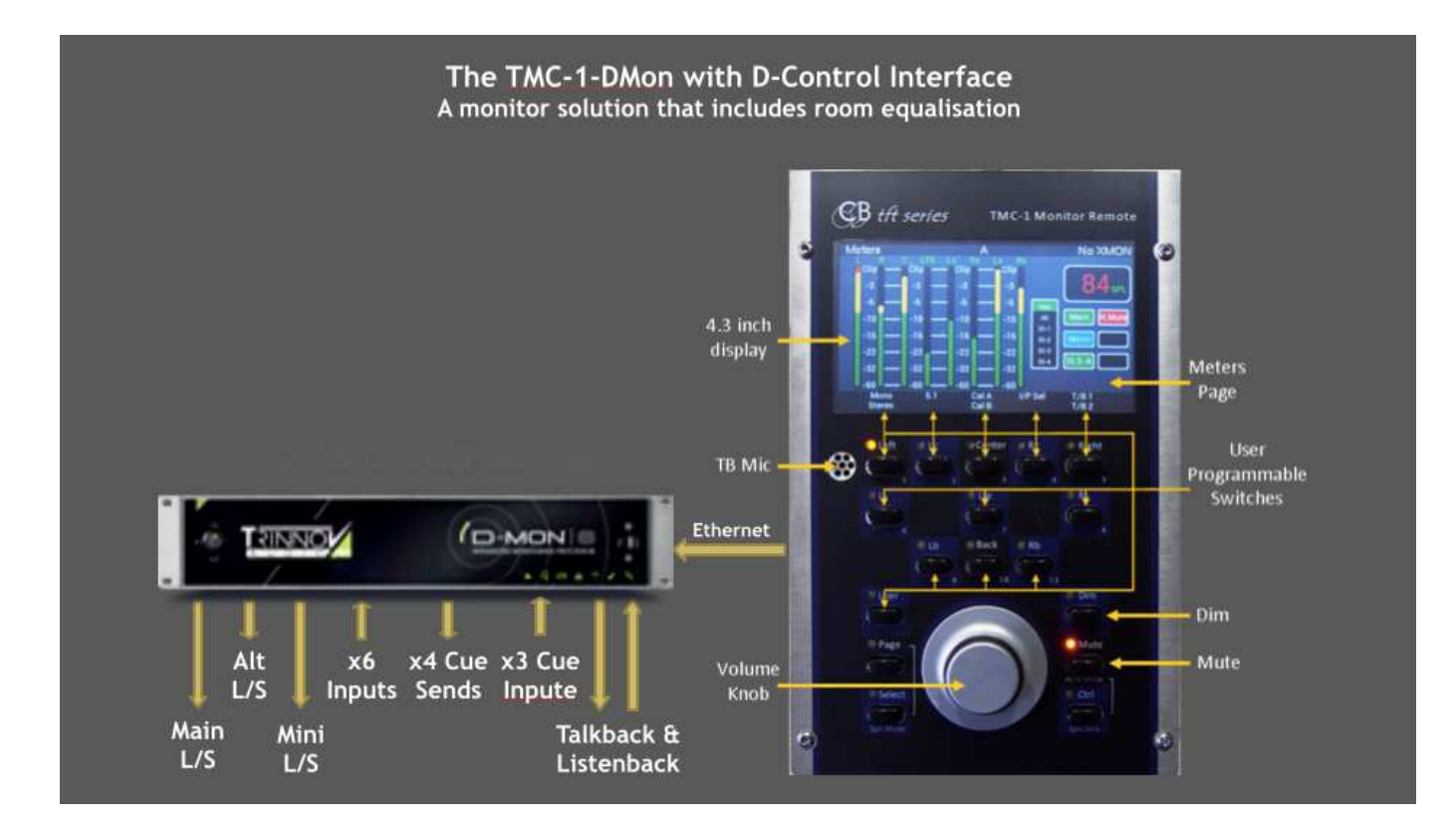

**À Utiliser avec le Manuel de Référence du TMC-1**

#### Table des matières

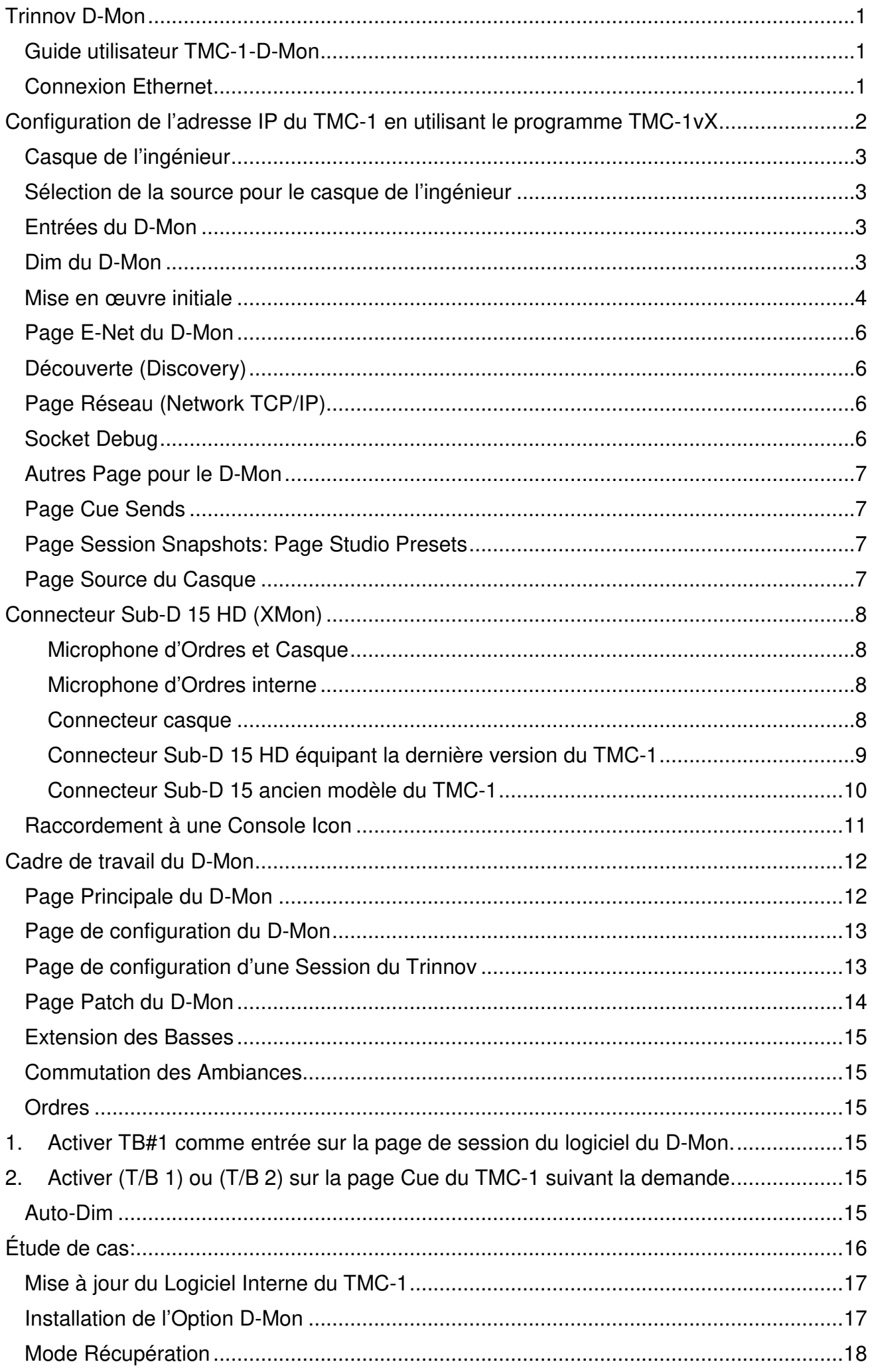

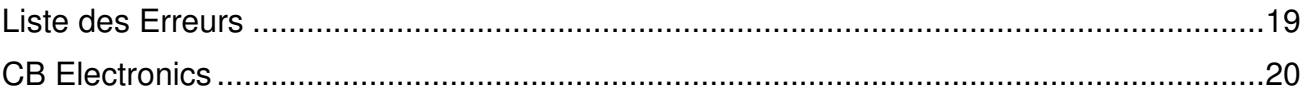

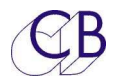

## **Trinnov D-Mon**

#### **Guide utilisateur TMC-1-D-Mon**

Ce document décrit seulement la connexion Ethernet entre le TMC-1 et le D-Mon et doit être utilisé avec le Manuel TMC-1 d'utilisation, (TMC-1\_User\_Guide\_fr). **Note:** Le TMC-1 utilise un cadre de travail prédéfini et nécessite que le D-Mon soit configuré de la même façon. Le cadre de travail ne définit pas le compte actuel des entrées et des sorties ainsi que des groupes, l'utilisateur définis lui-même ces choix.

### **Connexion Ethernet**

Le TMC-1 communique avec le D-Mon par Ethernet, lorsqu'il est relié au réseau, il découvrira tous les D-Mon connectés et les affichera. S'il avait été associé avec un D-Mon et qu'il reconnait son numéro de série, il sélectionnera ce D-Mon. Pour vérifier la connexion Ethernet, appuyer sur les touches [**Select**] et [**Page**] simultanément pour activer la Page Select menu. Depuis cette Page Select Menu, appuyer sur la touche [**E-Net**] pour afficher les Pages du D-Mon. Utilisez les touches [**<**] et [**>**] pour parcourir les Pages.

**Note 1.** La version actuelle du D-Mon ne supporte pas le mode découvert si le sous-réseau est différent, le TMC-1 et le D-Mon doivent être sur la même adresse de sous réseau.

**Note 2.** Le numéro de série de chaque D-Mon est unique et est utilisé pour définir la destination à la place de l'adresse IP.

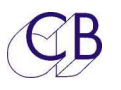

## **Configuration de l'adresse IP du TMC-1 en utilisant le programme TMC-1vX**

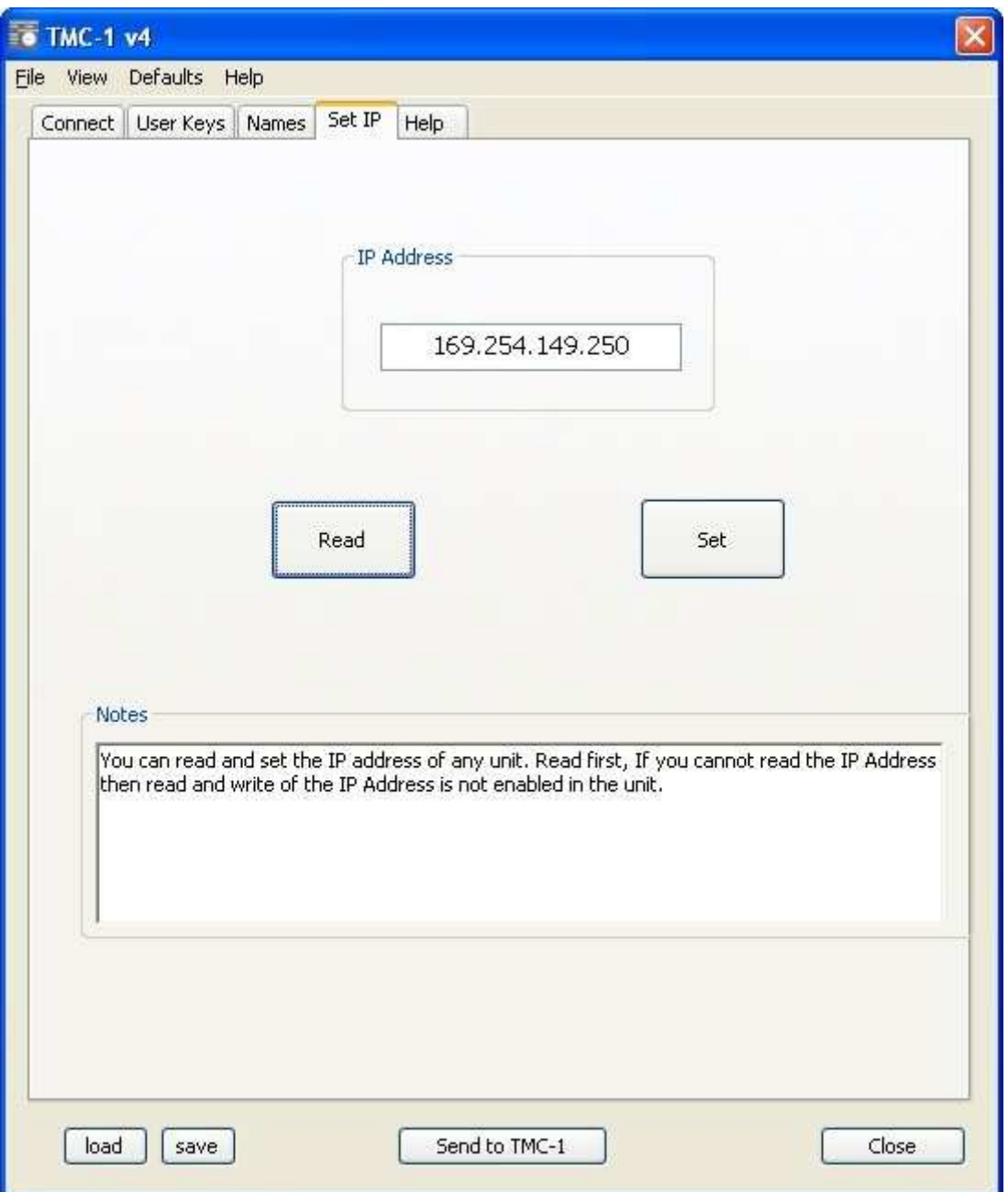

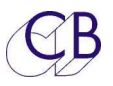

### **Casque de l'ingénieur**

La sortie casque de l'ingénieur permet à celui-ci d'écouter une entrée ou une sortie différente sans perturber la sortie écoute principale.

### **Sélection de la source pour le casque de l'ingénieur**

La touche utilisateur [**PH Source**] est utilisée pour accéder à la page de sélection de la source pour le casque. Actuellement il y a deux pages de disponibles avec une touche [**More**] pour basculer d'une page à l'autre.

Les touches utilisateurs suivantes sont fournis pour choisir la source pour le casque du D-Mon:

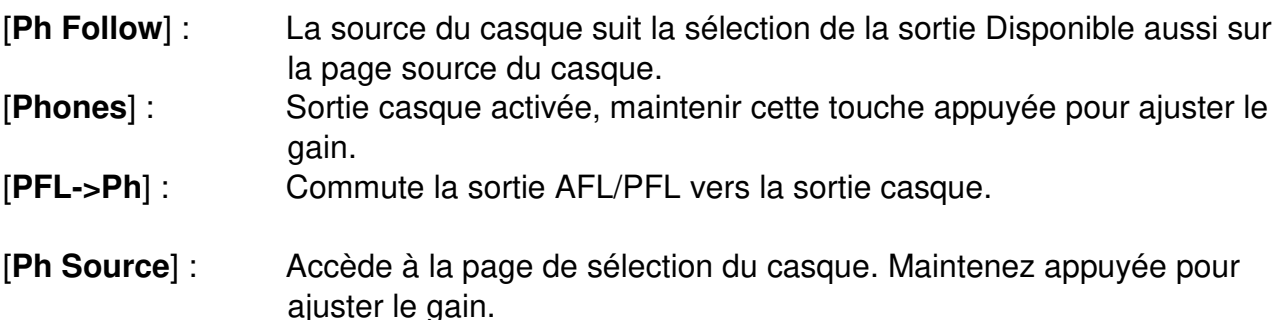

### **Entrées du D-Mon**

Le D-Mon ne fait pas de distinction entre les entrées et les entrées Cue, le TMC-1 assume que les 3 dernières entrées sont les entrées Cue 1, Cue 2 et Cue 3 et qu'elles peuvent être envoyées vers les sorties Cue.

#### **Dim du D-Mon**

Le TMC-1 lit l'Option ''Auto-Dim on Talkback'' du D-Mon et détermine le Dim en fonction de la lecture de ce type de Dim :

Si l'option est activée : le Dim de 20 dB du D-Mon est utilisé.

Si l'option n'est pas activée : le Dim programmable du TMC-1 est utilisé.

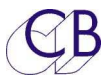

#### **Mise en œuvre initiale**

Le TMC-1-D-Mon et le D-Mon sont tous les deux de nouveaux produits, tout n'est pas encore implanté pour le moment, actuellement le TMC-1 peut contrôler tout ce qui est disponible sur l'interface web du D-Mon.

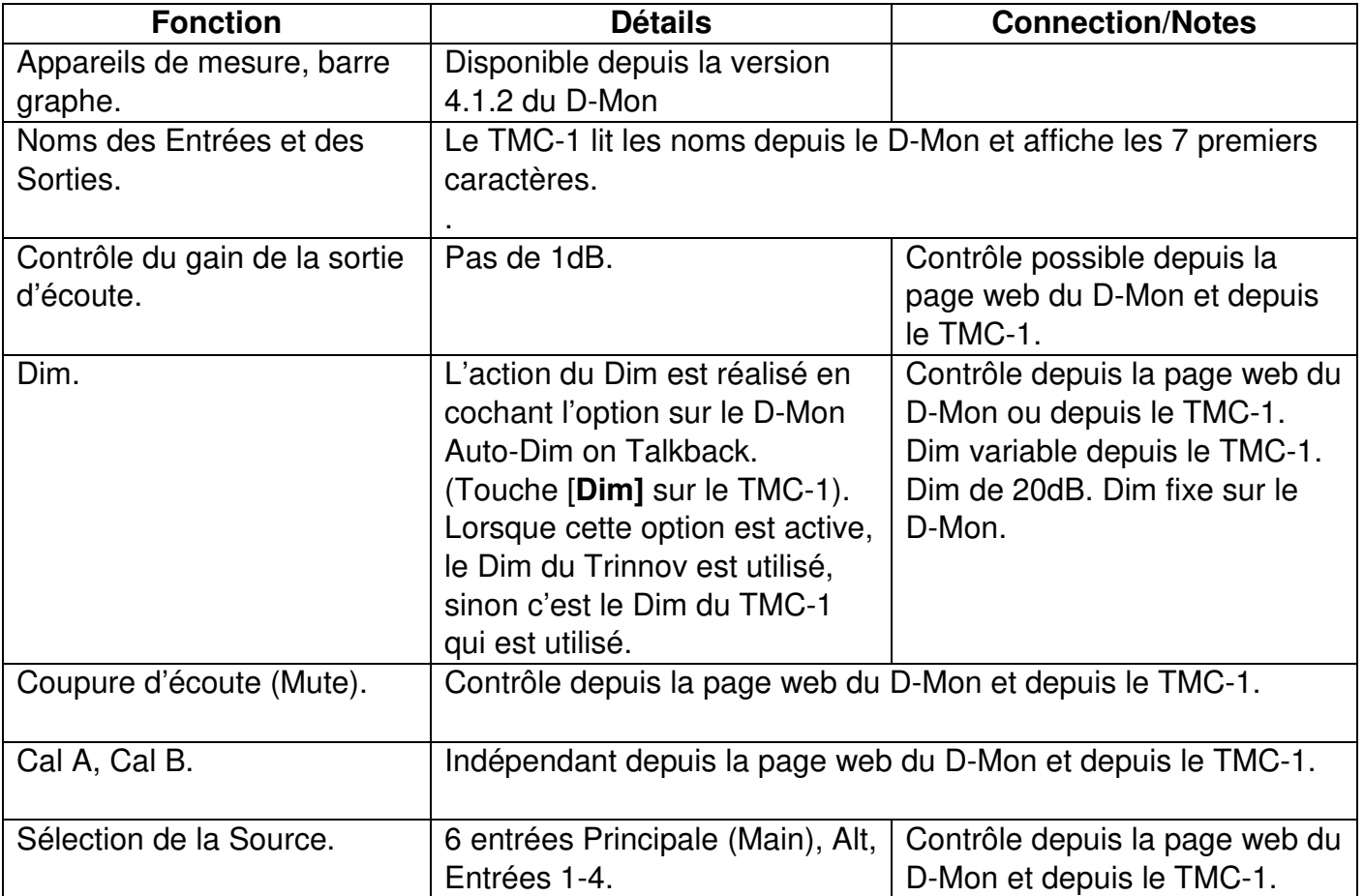

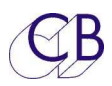

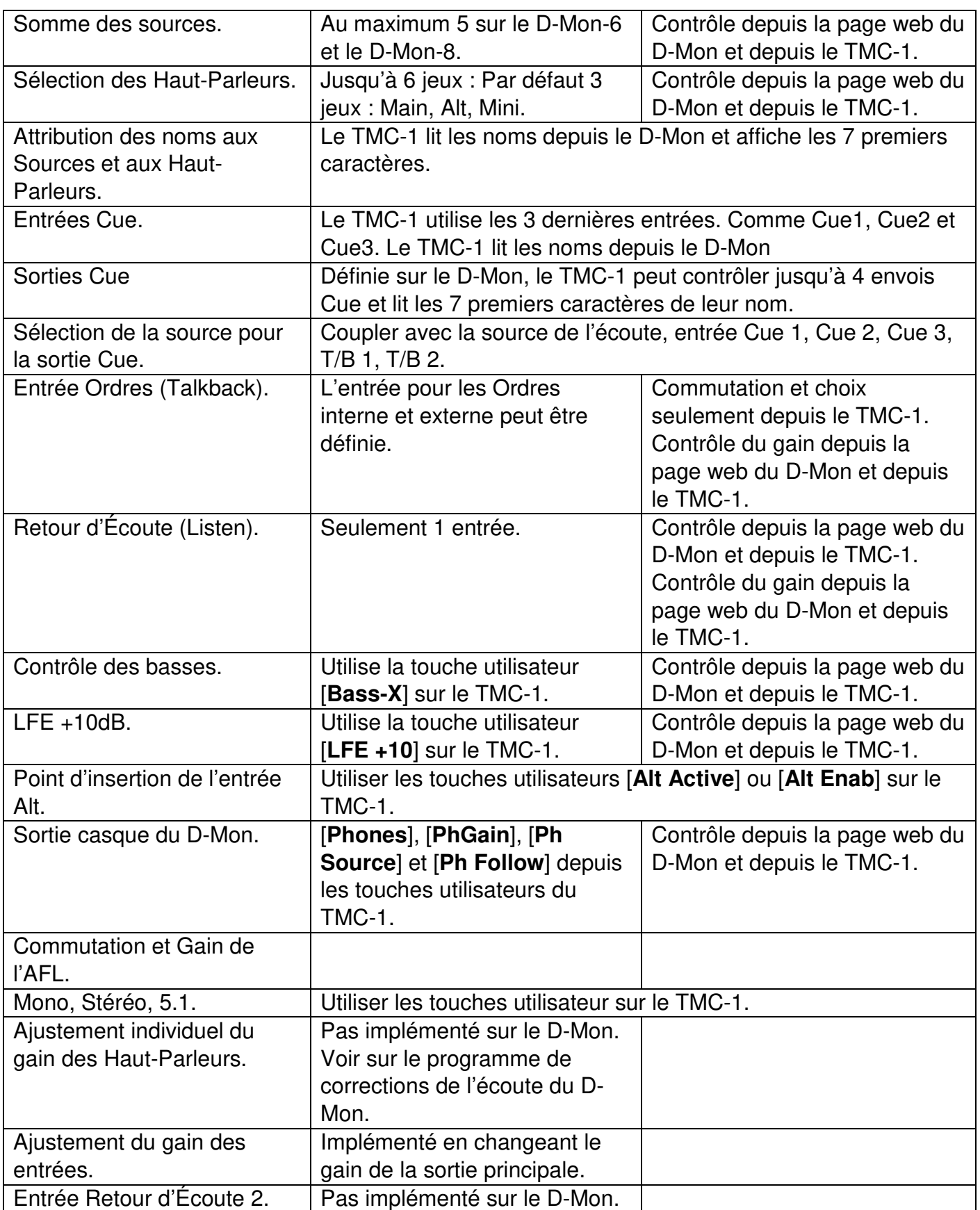

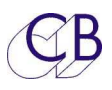

#### **Page E-Net du D-Mon Découverte (Discovery)**

Pour afficher cette page, appuyez sur la touche [**Select**] et [**Page**] simultanément pour activer la Page

Select Menu. Depuis cette page, appuyez sur la touche [**E-Net**] Cette page affiche les appareils D-Mon détectés par le TMC-1 (Maxi 4). L'appareil qui apparait en jaune est celui qui est actuellement connecté au TMC-1.

Pour sélectionner, utiliser les touches [**v**] et [**^**], puis appuyer sur la touche [**Select**].

#### **Page Réseau (Network TCP/IP)**

On accède à cette page depuis le page 'Discovery' en appuyant sur la touche [**->**]. Cette page indique la configuration actuelle de la connexion réseau. Le TMC-1 copie l'adresse de sous réseau depuis le D-Mon sélectionné à la page Discovery, le dernier nombre (250 dans cet exemple) peut être défini, ainsi que son nom, en utilisant le programme TMC-1-vX avec Windows ou un Mac. On peut activer le mode DHCP en appuyant sur la touche [**DHCP**].

#### **Socket Debug**

Utilisé pour déverminer le système. Vous pouvez changer le numéro de socket en utilisant les touches [**Skt+**] et [**Skt-**].

Socket 00 = Discovery et Setup. Socket 01 = Contrôle du D-Mon. Socket 02 = Appareil de Mesure (Meters).

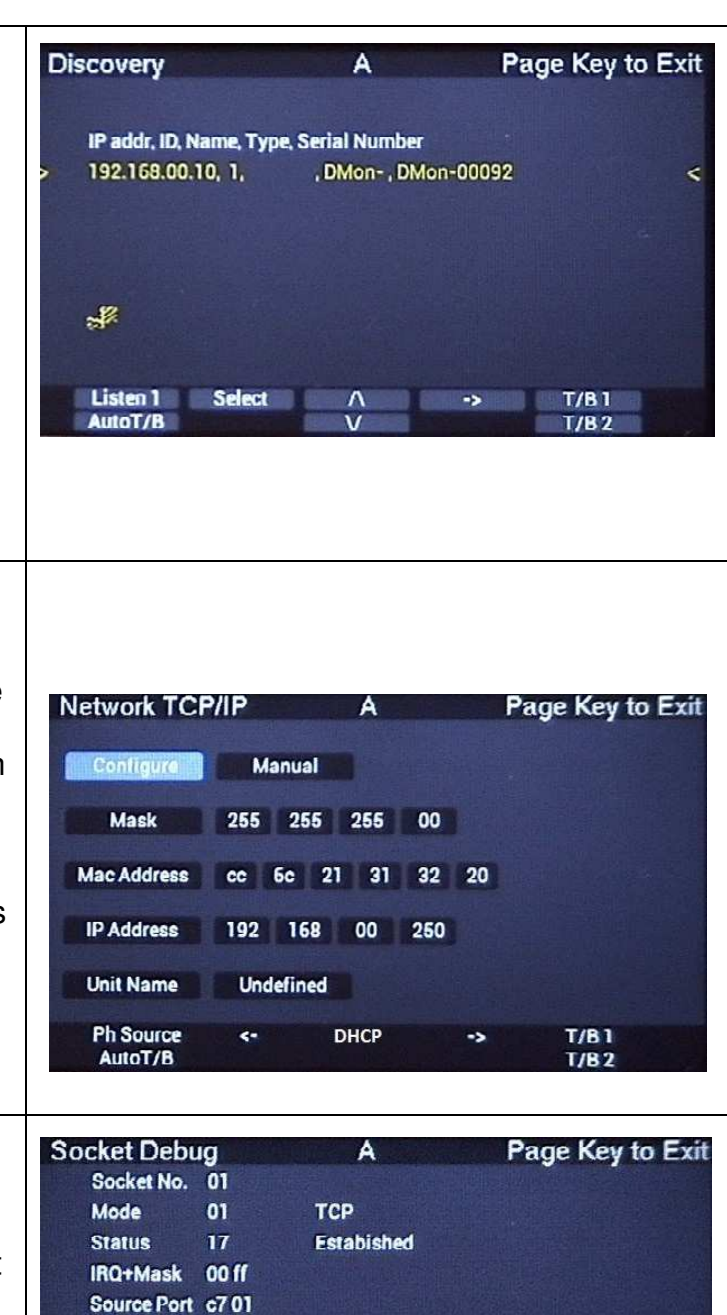

Dest Mac fc aa 147a 2a 8d

tx free,rd,wr 08 00 38 d9 38 d9 rx len,rd,wr 00 00 52 08 52 08

 $\leftarrow$ 

192.168.00.10

 $Skt +$ 

Skt-

**T/B1** 

**T/B2** 

 $\rightarrow$ 

Dest In

**Ph Source** 

AutoT/B

Dest Port 00 50

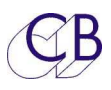

#### **TMC-1-D-Mon**

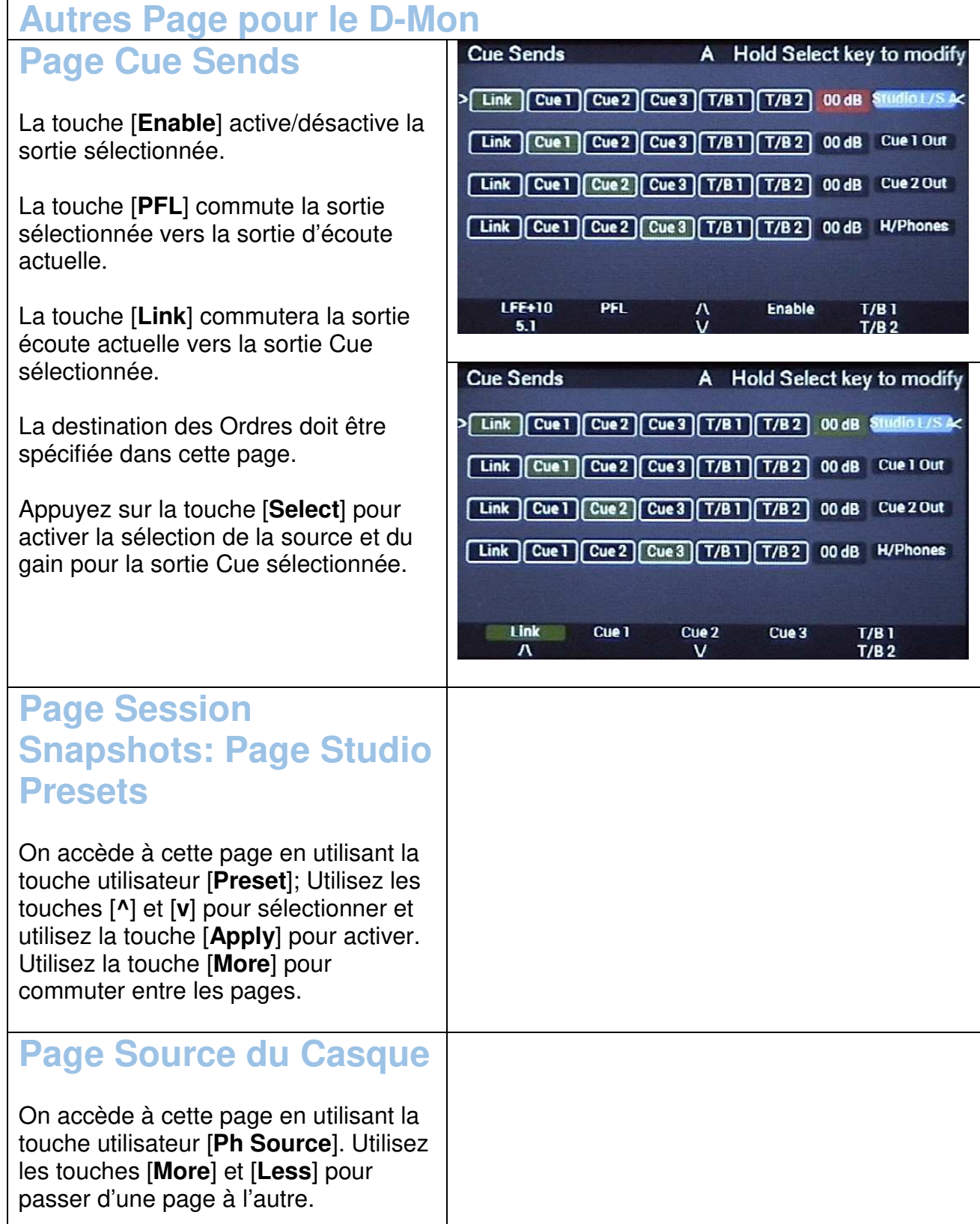

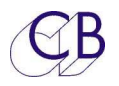

# **Connecteur Sub-D 15 HD (XMon)**

Le connecteur Sub-D 15 HD femelle (XMon) est utilisé par la version du TMC-1-D-Mon pour les fonctions suivantes :

#### **Microphone d'Ordres et Casque**

Le TMC-1 possède un Microphone d'Ordres Analogique avec son pré-ampli et une prise pour un casque qui sont raccordés sur le connecteur Sub-D 15 HD. Pour les utiliser, il faut les relier aux entrées et sorties analogiques du D-Mon.

Le TMC-1 est conçu pour les systèmes qui somme les deux entrées microphone et qui après les commutes vers deux chemins différents qui sont disponibles pour les deux entrées. Pour effectuer cela, les destinations des Ordres doivent être réalisées depuis le TMC-1 afin de ne pas utiliser les destinations définies dans le D-Mon.

#### **Microphone d'Ordres interne**

Une entrée microphone à électret est disponible sur une prise jack 3,5 mm à l'arrière du TMC-1, elle doit être utilisée avec un microphone du type Laptop. La sortie microphone se trouve sur le connecteur Sub-D 15 HD et peut être configurée comme une sortie symétrique ou asymétrique.

#### **Connecteur casque**

Le jack casque est connecté directement au connecteur Sub-D 15 HD. Cette entrée est asymétrique avec les retours de masse séparés pour la Gauche et la Droite.

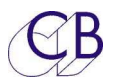

## **Connecteur Sub-D 15 HD équipant la dernière version du TMC-1**

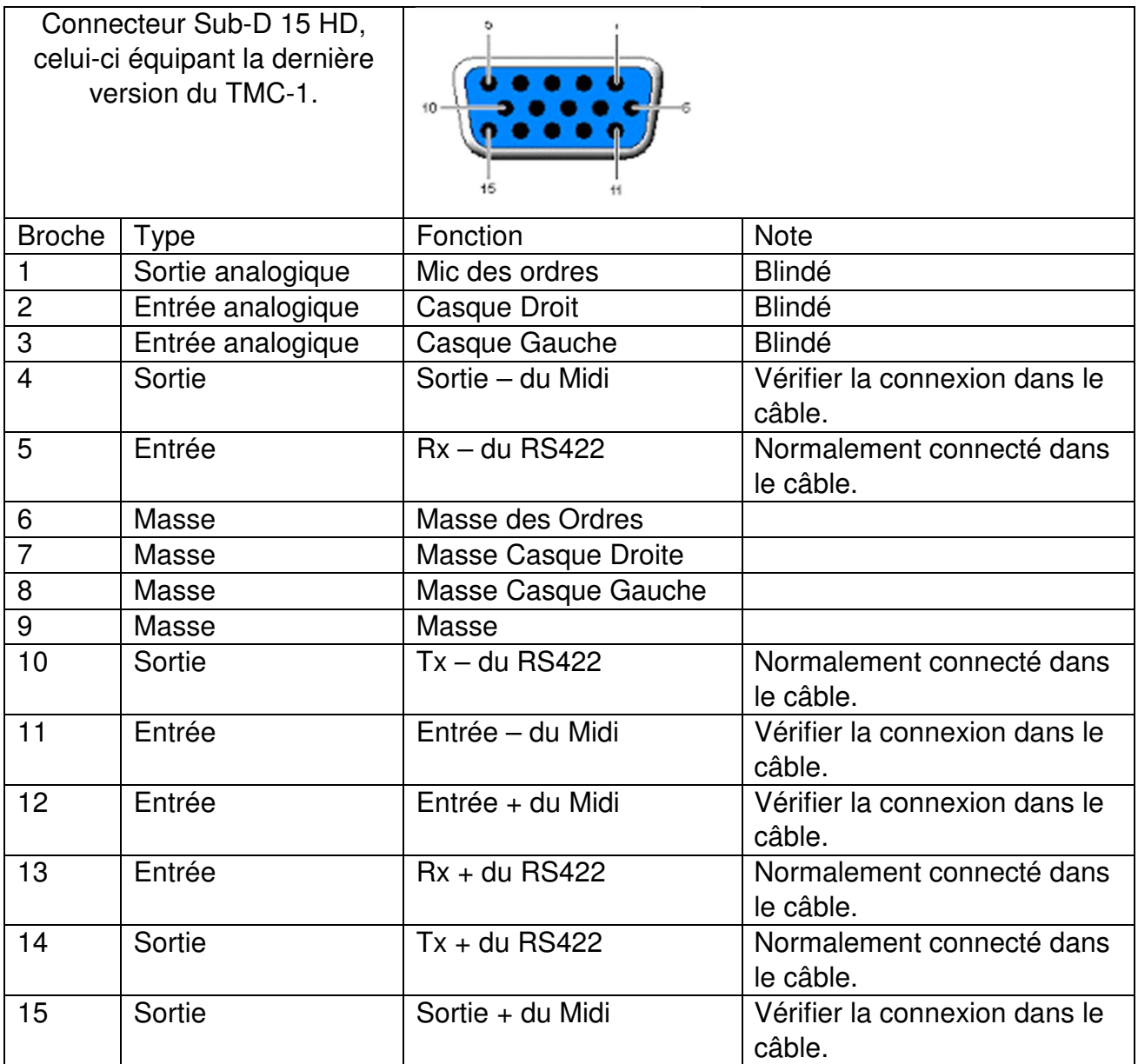

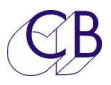

#### **Connecteur Sub-D 15 ancien modèle du TMC-1**

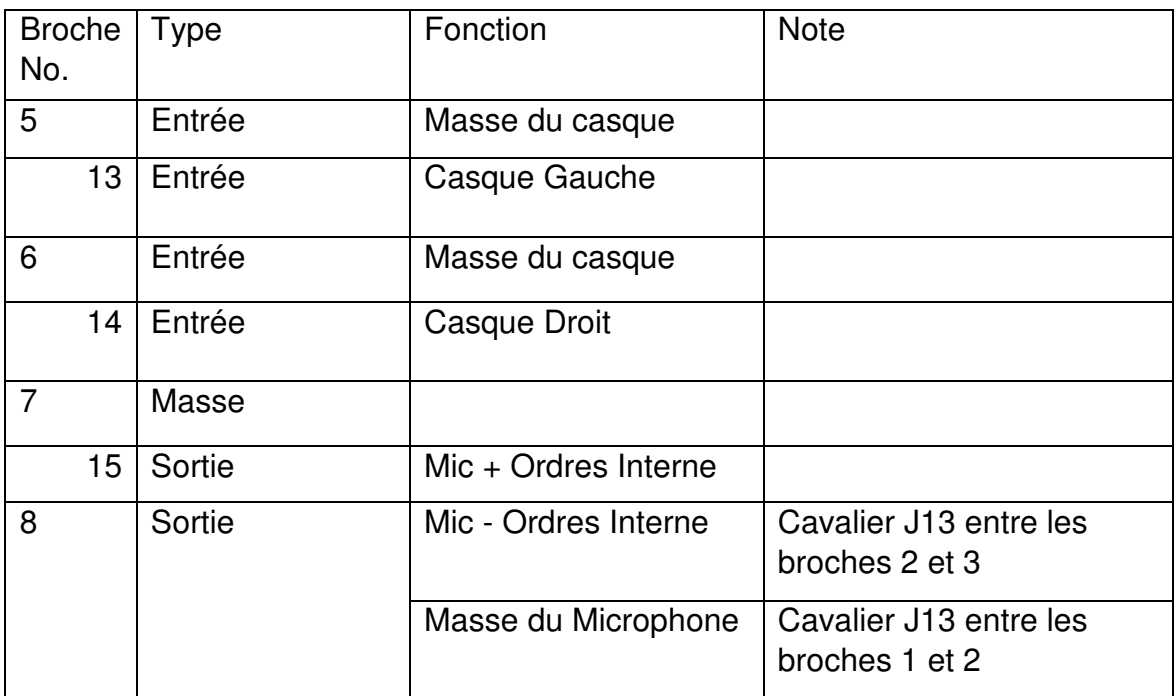

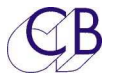

#### **Raccordement à une Console Icon**

Le panneau de contrôle d'écoute d'une D-Control ou d'une D-Command peut être utilisé pour contrôler un TMC-1en utilisant un câble spécial. Le panneau de contrôle d'écoute ne possède pas de retours d'informations du XMon, de sorte que le TMC-1 indiquera tous les changements effectués sur le panneau de contrôle de l'écoute de l'Icon, par contre aucun des changements effectués sur le TMC-1 ne seront visible sur le panneau de contrôle de l'écoute de l'Icon !

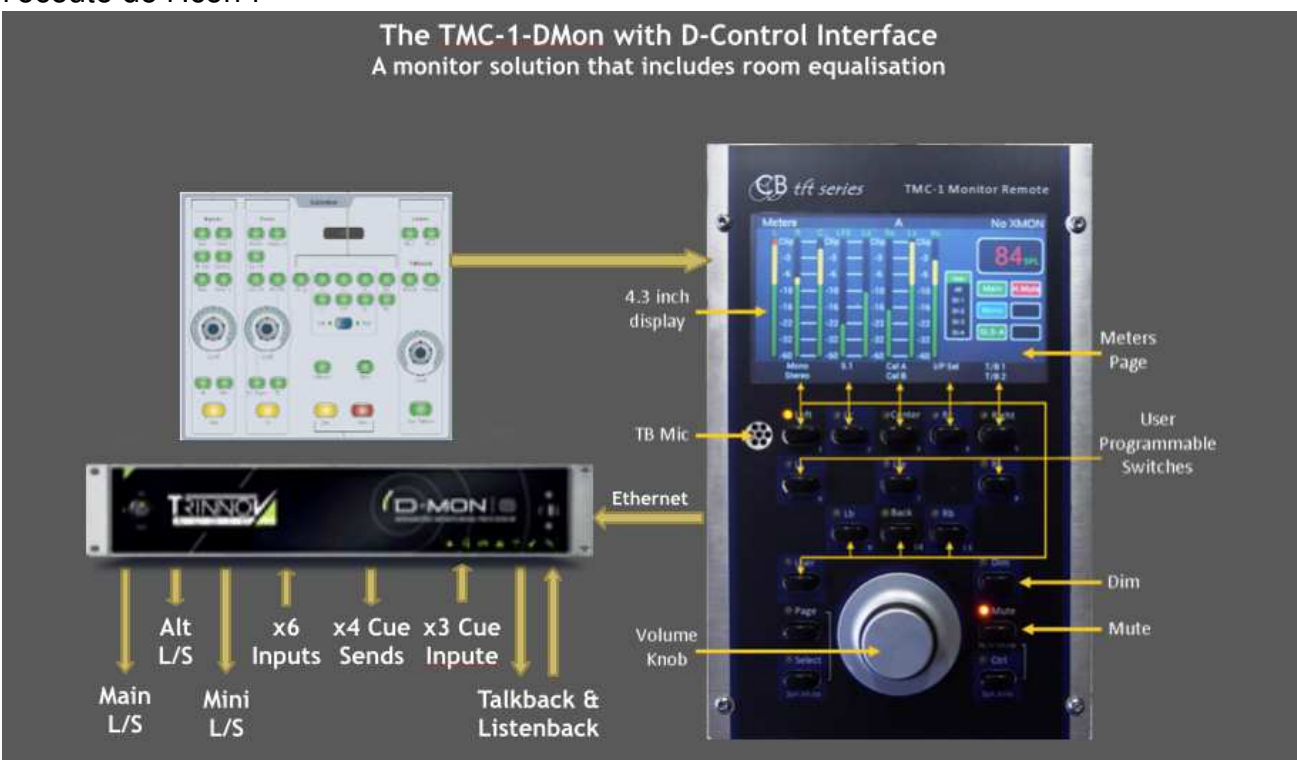

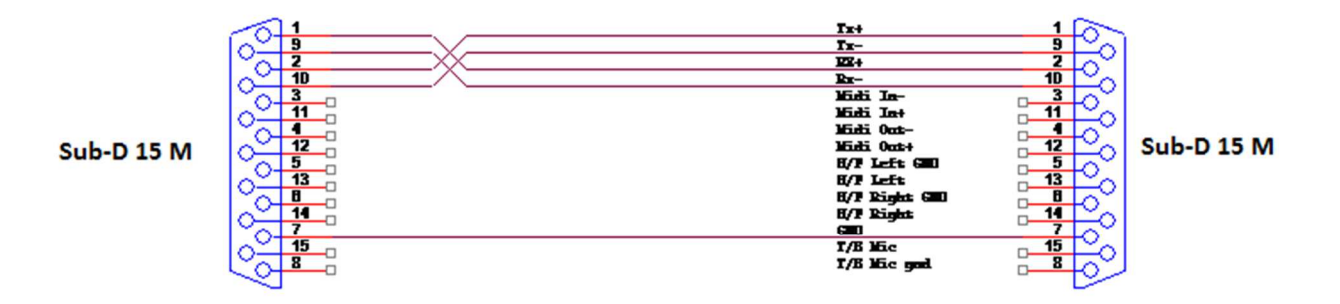

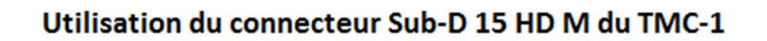

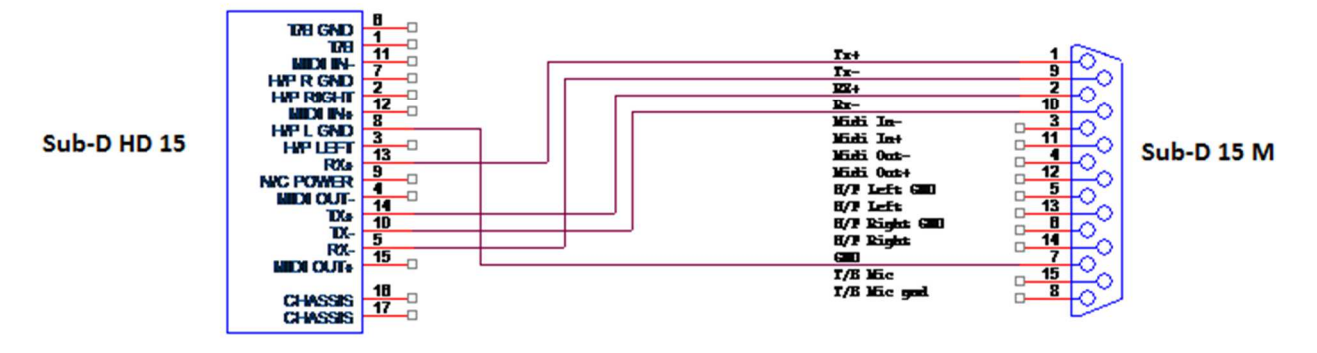

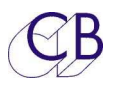

## **Cadre de travail du D-Mon**

### **Page Principale du D-Mon**

**Le TMC-1 utilise un cadre de travail prédéfini et exige que le D-Mon soit configuré avec les entrées et les sorties dans le même ordre. Le cadre de travail ne définit pas les ports d'entrée et de sortie réels ou nombre de canaux; ceux-ci doivent être définis par l'utilisateur.** 

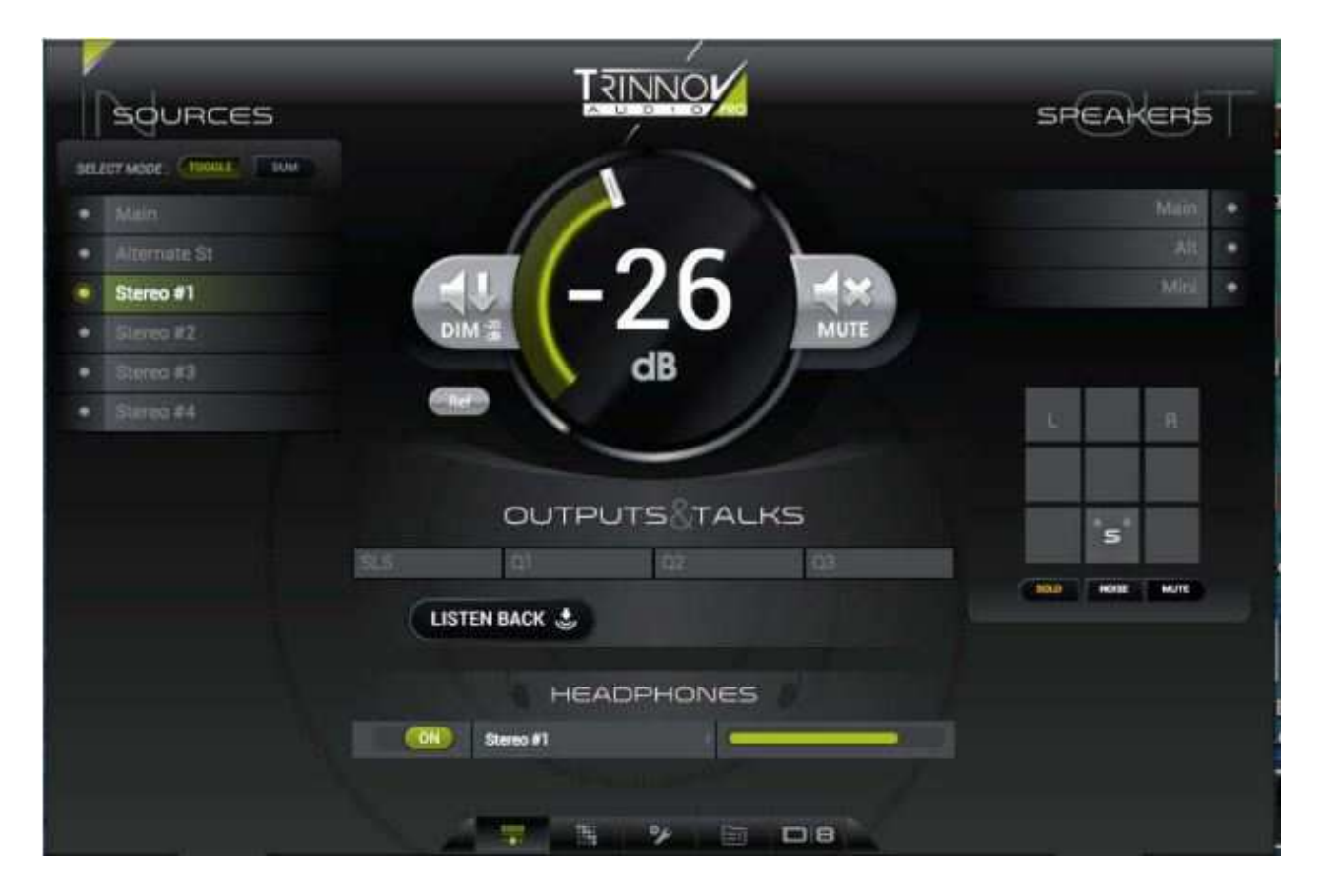

#### **Note :** La page web du Trinnov est conçu pour un écran d'aspect 4 x 3, pour voir l'envoi casque, il faut réduire la largeur (Écran de 16 x 9).

Pour ces images, nous avons configuré le Trinnov D-Mon avec les noms par défaut du TMC-1. Dans une future version, le TMC-1 lira les noms depuis le D-Mon. Les deux images suivantes montrent comment le D-Mon est configuré. Toutes les Entrées et les Sorties n'ont pas à être connectées. En utilisant cette configuration, le TMC-1 fonctionne correctement.

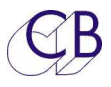

## **Page de configuration du D-Mon**

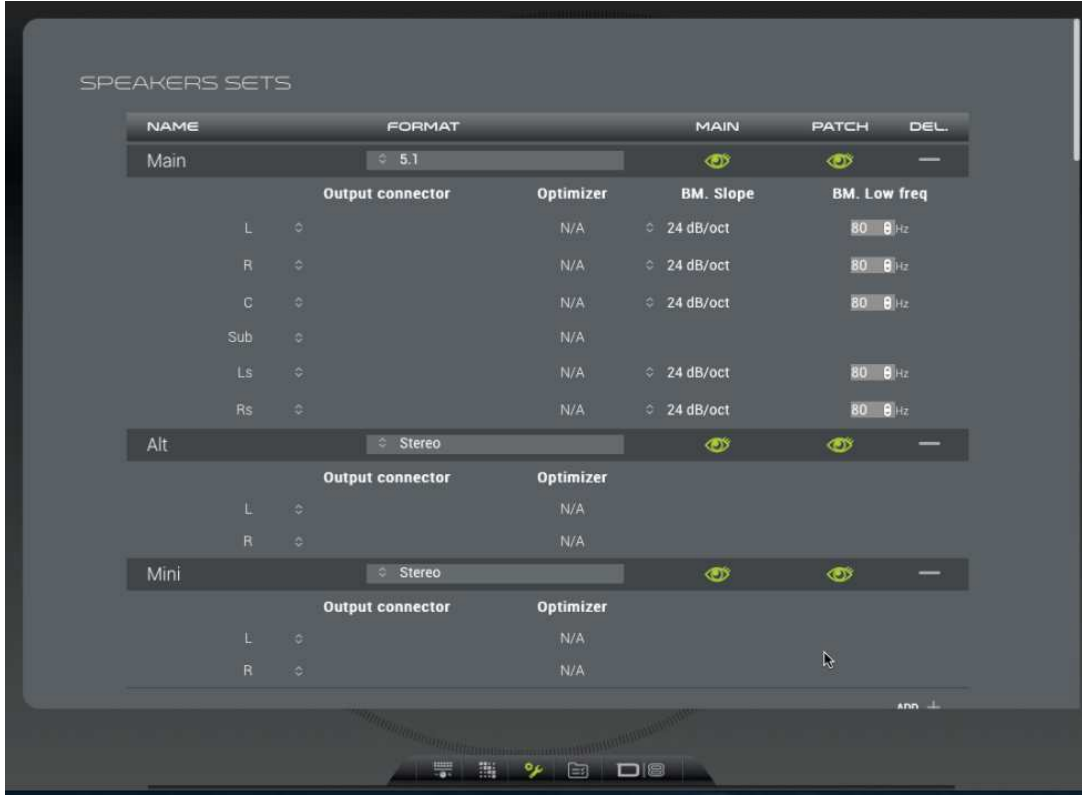

### **Page de configuration d'une Session du Trinnov**

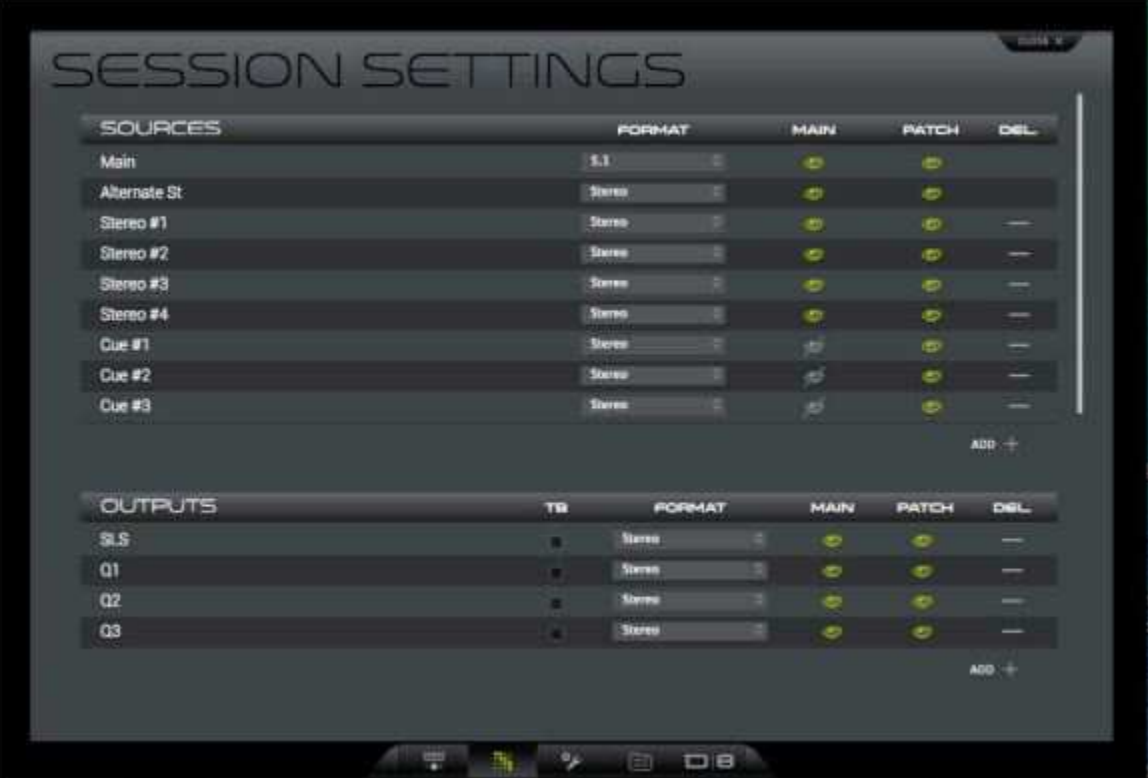

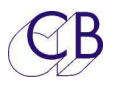

## **Page Patch du D-Mon**

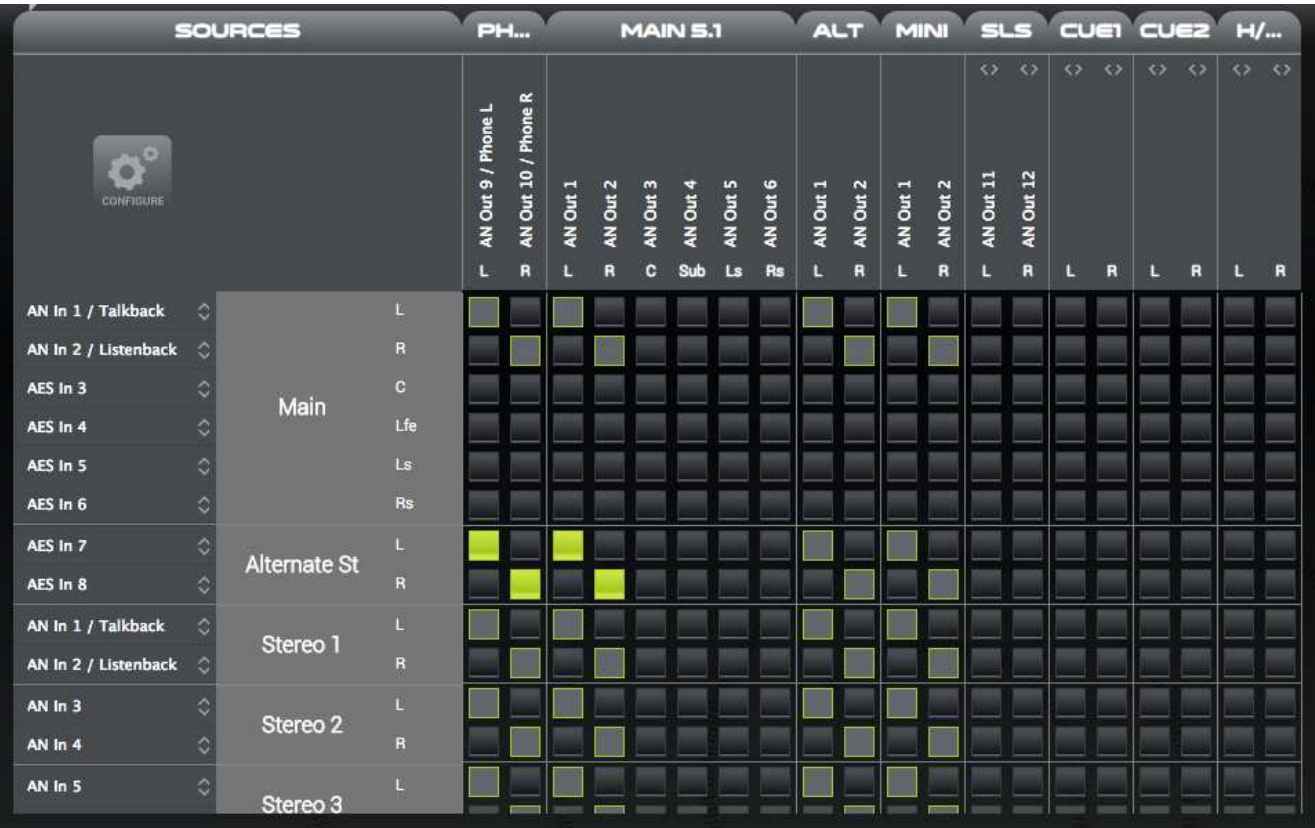

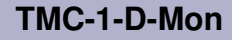

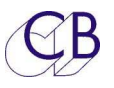

#### **Extension des Basses**

La touche utilisateur [**BassX**] activera/désactivera la configuration de l'Extension des Basses dans le D-Mon.

La touche utilisateur [**LFE+10**] activera/désactivera le LFE+10 du D-Mon.

#### **Commutation des Ambiances**

Les touches utilisateur [**Stereo**], [**5.1**] et [**7.1**] activeront ou désactiveront la réduction de mixage appropriée du Trinnov (Downmix)

#### **Ordres**

Des noms différents sont utilisés par le TMC-1 et par le D-Mon :

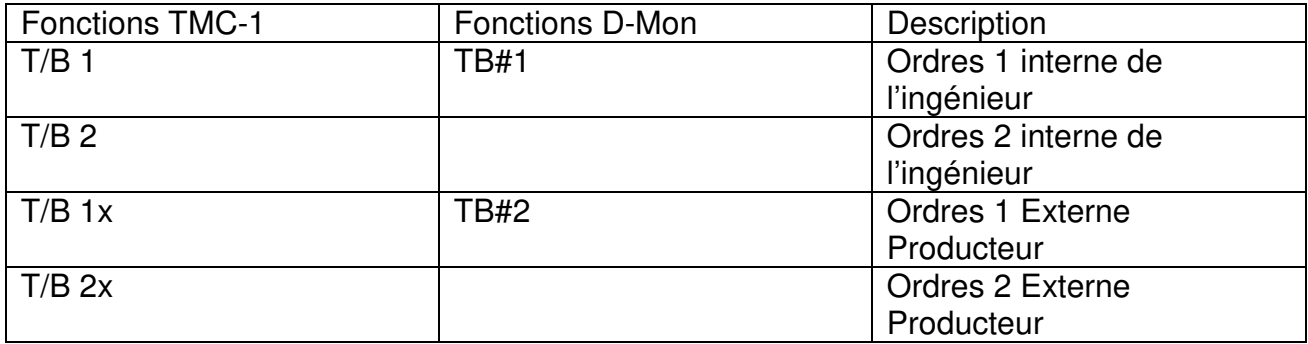

La principale différence entre le TMC-1 et le D-Mon est la possibilité de choisir entre deux chemins différents ou groupe de chemins différents lors de l'utilisation des Ordres.

Pour utiliser les Ordres internes sur toutes les sorties, procéder comme décrit ci-dessous :

- 1. Activer TB#1 comme entrée sur la page de session du logiciel du D-Mon.
- 2. Activer (T/B 1) ou (T/B 2) sur la page Cue du TMC-1 suivant la demande.

#### **Auto-Dim**

Si la fonction ''Auto Dim on Talkback'' est active sur le D-Mon alors leTMC-1 utilisera cette fonction Dim du D-Mon. Sinon le TMC-1 utilisera son réglage de DIM pour ajuster le gain du D-Mon.

# **Étude de cas:**

 $CB$ 

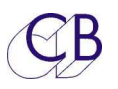

### **Mise à jour du Logiciel Interne du TMC-1**

Le port USB est aussi utilisé pour mettre à jour le logiciel Interne du TMC-1. On peut trouver les mises à jour sur la page TMC-1-D-Mon du site web (www.colinbroad.com/).

Voir le manuel du logiciel MidiUpd pour plus d'information :

#### http://www.colinbroad.com/cbsoft/tmc1/tmc1D-Mon.html

**Note :** Lors de la mise à jour de la version TMC-1- XMon vers la version TMC-1-D-Mon une clé de mise à niveau doit être achetée et l'option D-Mon activée avant que le logiciel D-Mon ne soit installé. Si vous avez installé le logiciel sans avoir activé l'option D-Mon, le TMC-1 sautera directement à la page d'installation de la mise à jour du logiciel.

## **Installation de l'Option D-Mon**

Connecté au TMC-1, (Vous aurez à sélectionner les ports d'entrée et de sortie Midi). Lisez la signature (Read) (47 :30 :38 :36 :38 :36 :15 :09 :10 :0f dans cet exemple) du circuit. Envoyez cette signature par courriel à : support@colinbroad.com

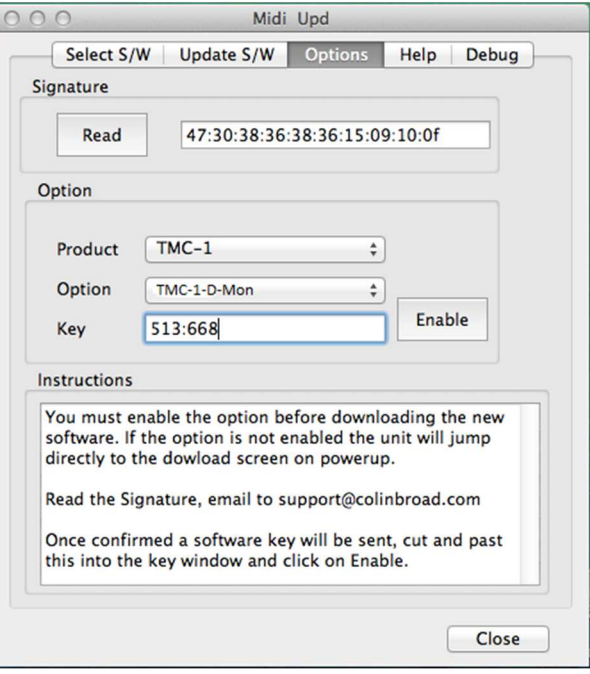

Une fois les vérifications effectuées, vous recevrez par courriel la clé logicielle: (513:668 dans cet exemple), copier et coller celle-ci dans la fenêtre Key. Assurez-vous que la fenêtre Option affiche TMC-1-D-Mon et appuyez alors sur la touche : [**Enable**].

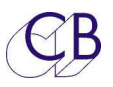

#### **Mode Récupération**

Si pour un raison quelconque il y a eu un problème pendant la programmation (Ex : une perte de l'alimentation), un mode de récupération est disponible.

- 1) Arrêtez et fermez le logiciel MidiUpd.
- 2) Débranchez le câble USB, et rebranchez-le en maintenant appuyée les touches [**Select**] et [**Ctrl**]. L'écran de mise à jour apparaitra.

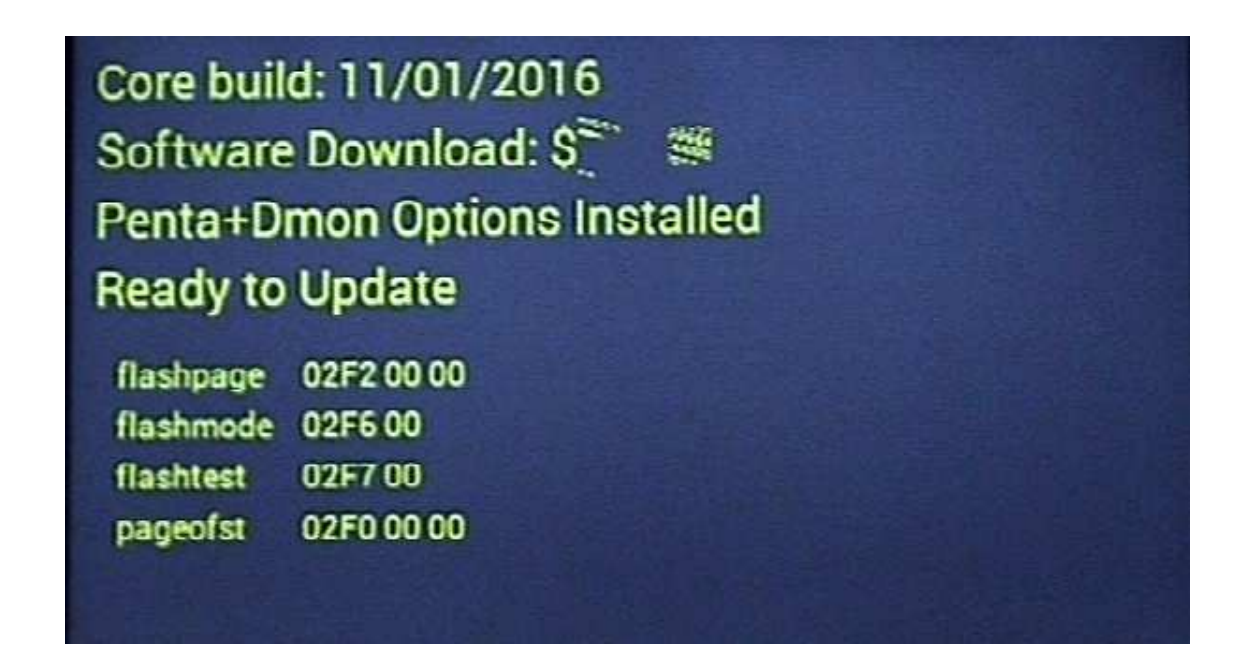

- 3) Redémarrez le logiciel MidiUpd.
- 4) Vous devrez sélectionner de nouveau les ports Midi.

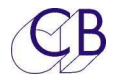

## **Liste des Erreurs**

Liste actuelle des erreurs et de leurs causes.

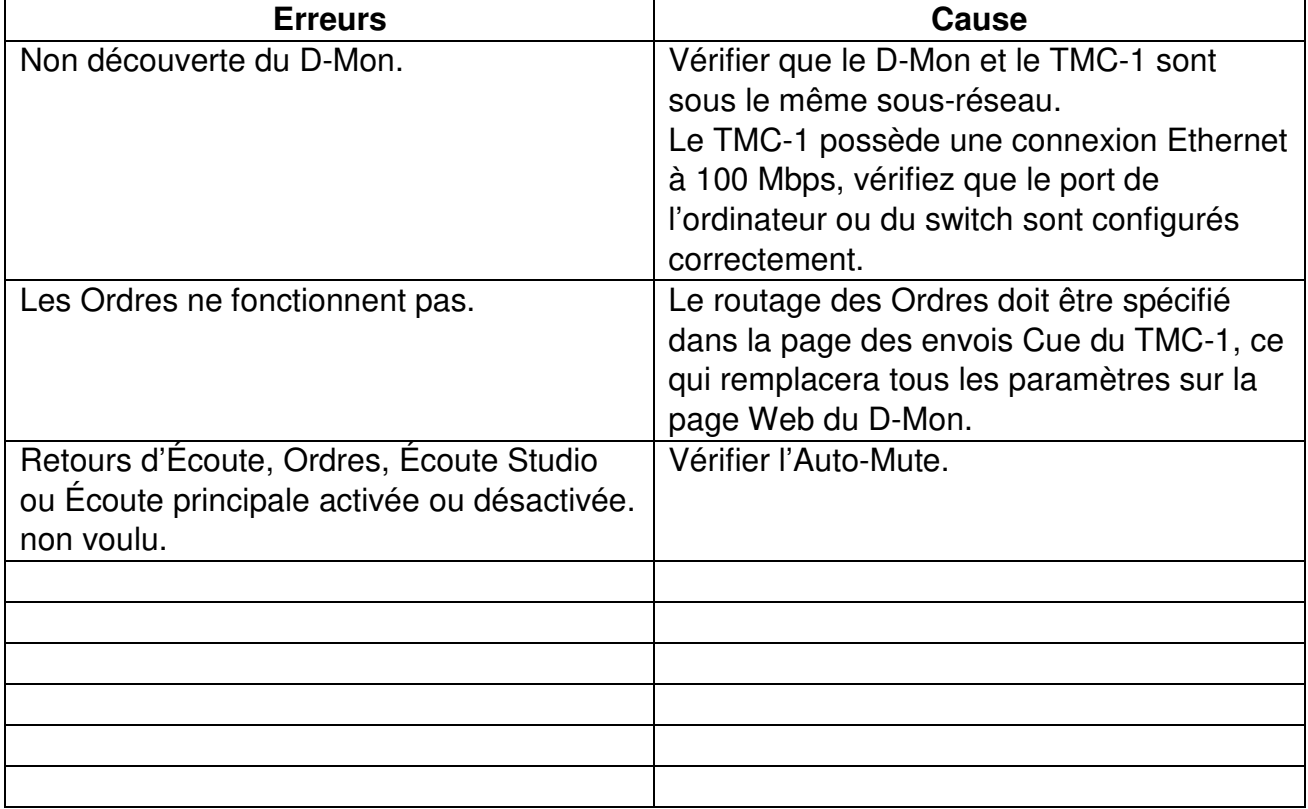

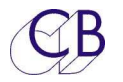

## **CB Electronics**

CB Electronics a fait tous les efforts pour assurer l'exactitude des informations contenues dans ce document, qui sont néanmoins fournies seulement à titre indicatif et ne constitues pas une forme de garantie.

Toutes les marques déposées reconnues.

Les informations contenues dans ce document sont sujettes aux changements sans avertissement.

Traduction: Daniel Golléty daniel.gollety@gmail.com

CB Electronics Loddonside, Lands End House Beggars Hill Road **Charvil** Berkshire RG10 0UD Tel: +44 (0)118 9320345 Fax: +44 (0)118 9320346 Email: support@colinbroad.com Tech Support: +44 (0)118 9320345 Web: www.colinbroad.com